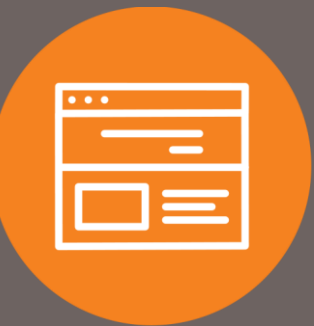

# Connect Account(s) to QuickBooks or Quicken Quick Guide

# Introduction

This quick guide explains how to connect your First Interstate Bank account to QuickBooks® or Quicken® to automatically sync transactions. Only online versions of Quicken® and QuickBooks® connect to Corporate Online Banking (I-Corp). Desktop versions are not compatible.

# QuickBooks®

#### **Add Bank Account**

- 1. Login to **QuickBooks®**.
- 2. On your **Dashboard**, under the **Bank Accounts** section, select **Connect Accounts**.
- 3. Locate and select **First Interstate Bank I-Corp Business Banking**.
- 4. Fill in the username and password you use to access your **Corporate Online Banking (I-Corp)** account. Click **Sign In**.
- 5. It will then prompt you for your **Multifactor Authentication (MFA)** answer. Click **OK**.

The process is similar to when you are logging directly into Corporate Online Banking (I-Corp).

- 6. All accounts you have access to in your **Corporate Online Banking (I-Corp) login** will appear. Select the account(s) you want to connect to **QuickBooks®** and select the **type of account** from the drop-down.
- 7. For the account(s) you connected to **QuickBooks®**, the transactions will show for you to **review** and **categorize**.
- 8. For further assistance, go to the **Additional Resources** section.

## **Ouicken®**

#### **Add Bank Account**

- 1. At the top left side of the **Account Bar**, click the **+** button.
- 2. Locate and select **First Interstate Bank I-Corp Business Banking**.
- 3. Click **Next**.
- 4. Fill in the username and password you use to access your **Corporate Online Banking (I-Corp)** account. Click **Connect**.
- 5. It will then prompt you for your **Multifactor Authentication (MFA)** answer. Click **OK**.

The process is similar to when you are logging directly into Corporate Online Banking (I-Corp).

- 6. All accounts you have access to in your **Corporate Online Banking (I-Corp) login** will appear. Select the account(s) you want to connect to **Quicken®** and click **Finish**.
- 7. Back at the Account Bar, select the account you just added. The transactions will show for you to **review** and **categorize**.
- 8. For further assistance, go to the **Additional Resources** section.

# Additional Resources

For additional assistance with questions or issues, please contact the support line for QuickBooks® or Quicken®. First Interstate Bank is limited in assisting with either vendor.

#### **QuickBooks®**

**Support:** <https://quickbooks.intuit.com/learn-support/> **How-to Video:** <https://quickbooks.intuit.com/ca/tutorials/why-connect-bank-accounts/>

#### **Quicken®**

**Support:** <https://www.quicken.com/support#windows> **How-to Video:** <https://www.youtube.com/watch?v=fWvAOsROQuw>

### **Contact**

Contact your Treasury Representative for any questions or assistance. You may also contact the Treasury Support Department at 855-342-3400 or [treasury.solutions@fib.com.](mailto:treasury.solutions@fib.com)

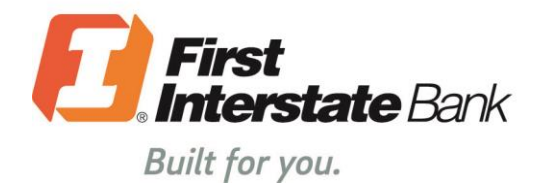

firstinterstate.com

7/15/2021

Member FDIC. Equal Housing Lender.